## **How do I voluntarily sign up for Duo?**

Λ **Be sure to use a computer, not a phone/tablet, when signing up for Duo.**

## Show Me

Watch the below video for a brief, general overview of the Duo enrollment process

## Tell Me

The following instructions are a guide through the Duo Self-Enrollment process

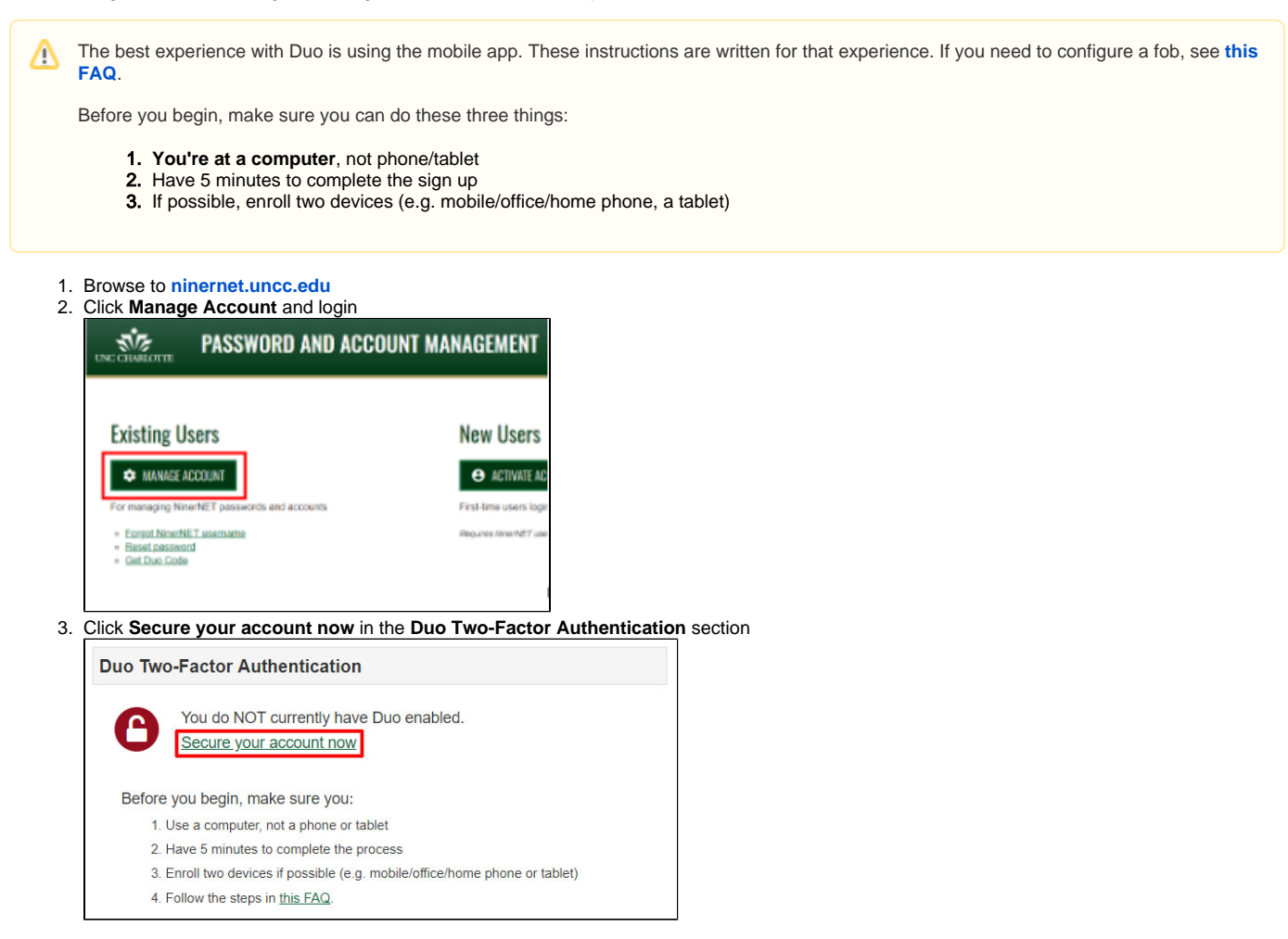

4. Click **Start setup**

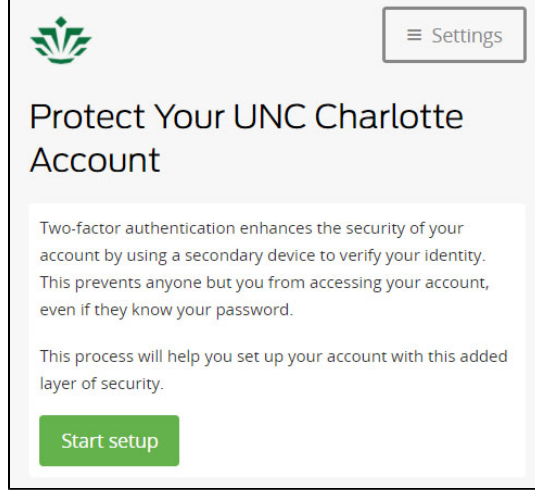

5. Select the type of device you wish to add and click **Continue** (it is recommended that you add your mobile phone first - it will become your default device)

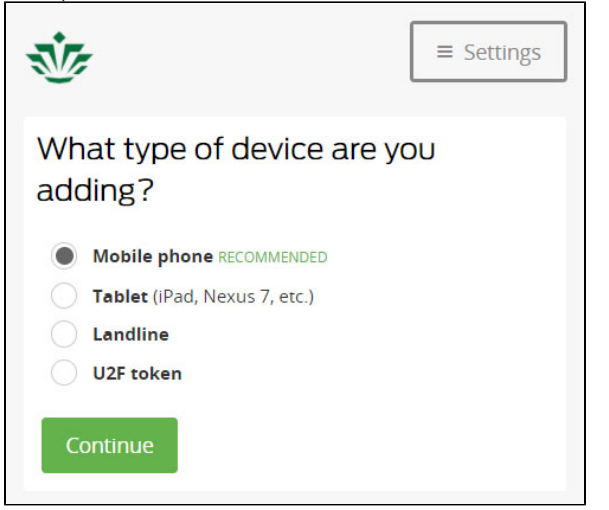

6. Enter your mobile phone number, check the box to confirm number and click **Continue**

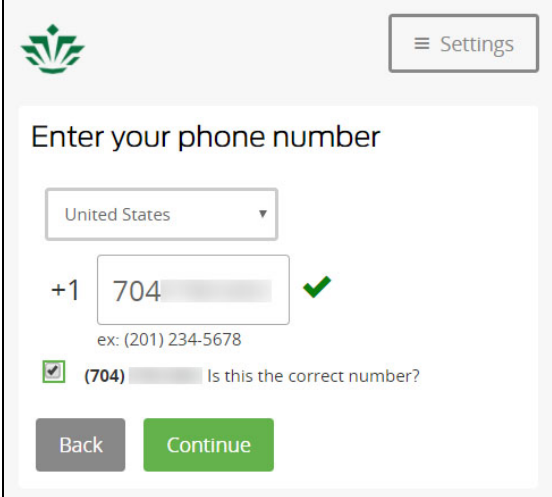

7. Follow the instructions below to configure your phone

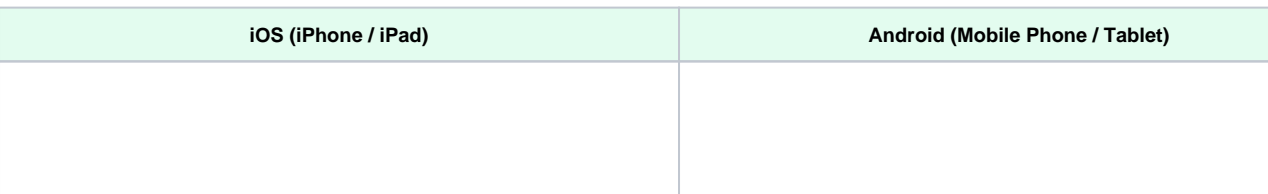

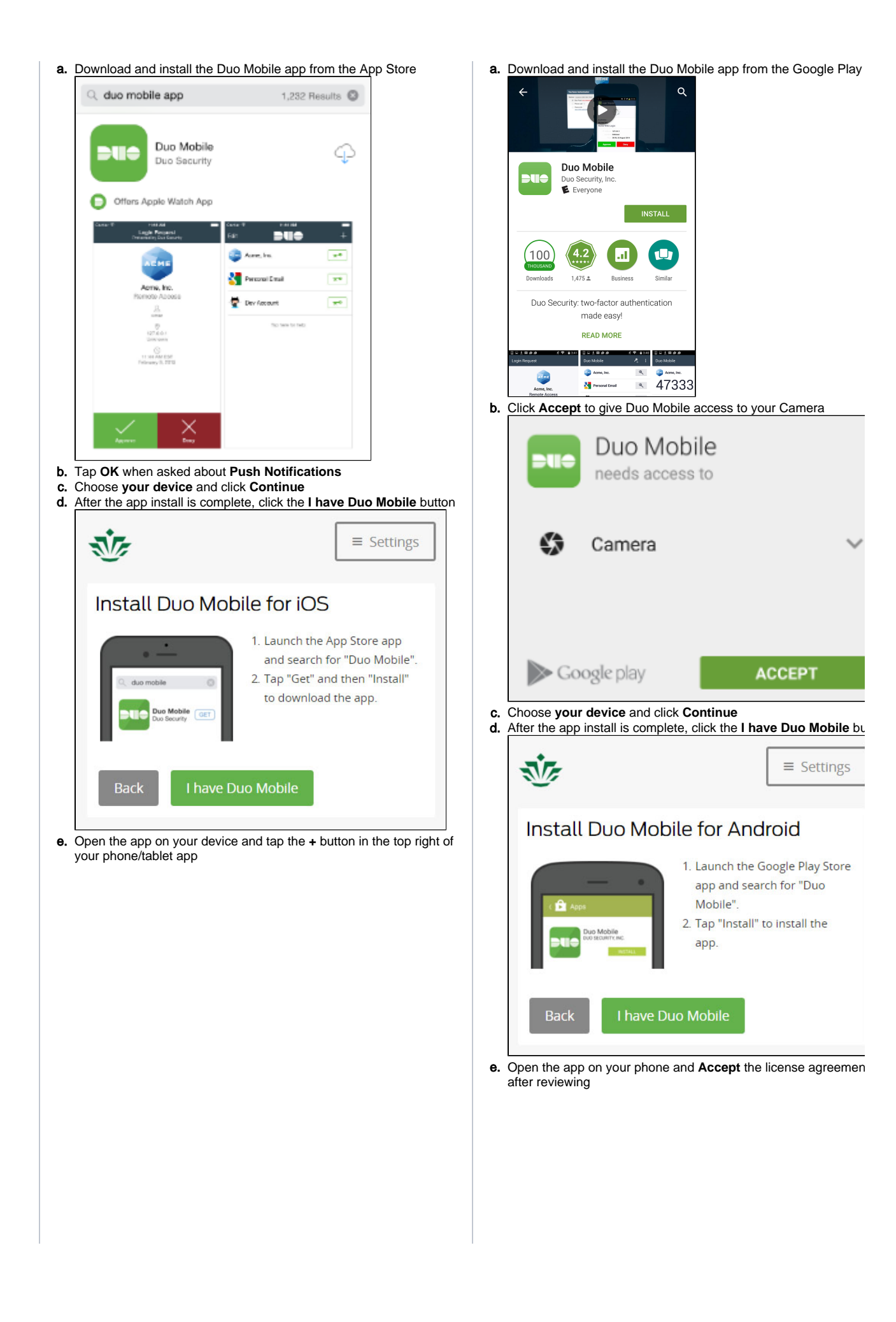

**ACCEPT** 

 $\equiv$  Settings

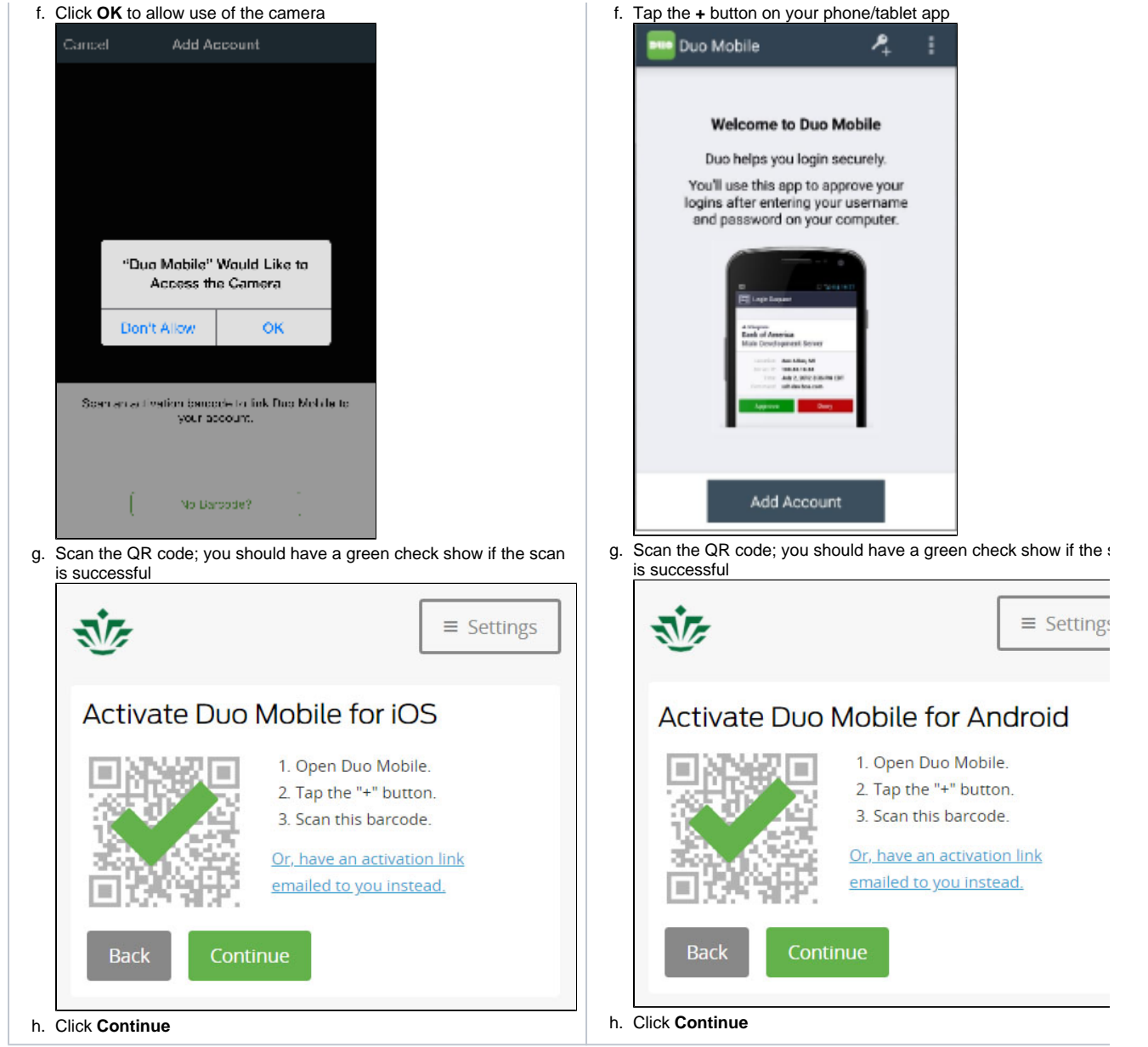

- 8. Click **Add another device** to add a backup authentication device. Follow prompts to add additional devices
- 9. When you are done adding devices leave the **When I log in:** setting to "**Ask me to choose an authentication method**"
- 10. Click **Continue to Login** to complete
- 11. Click **Send Me a Push**
- 12. Duo is now enabled for your NinerNET account. Click **Logout**

## Related FAQs

- [How do I use the Duo app to generate a passcode?](https://spaces.uncc.edu/pages/viewpage.action?pageId=40763888)
- [How do I use Duo while traveling outside the U.S.?](https://spaces.uncc.edu/pages/viewpage.action?pageId=35654754)
- [An Infographic: Answering 7 Questions About Using Duo 2-Factor Authentication from Faculty](https://spaces.uncc.edu/display/FAQ/An+Infographic%3A+Answering+7+Questions+About+Using+Duo+2-Factor+Authentication+from+Faculty)
- [How do I setup my iOS or Android device in Duo?](https://spaces.uncc.edu/pages/viewpage.action?pageId=6654775)
- [What are the Duo best practices?](https://spaces.uncc.edu/pages/viewpage.action?pageId=27048014)